Denne vejledning indeholder en oversigt over, hvordan du bruger Cisco Unified Attendant Console Standard. Se i Hjælp til programmet for at få fuldstændige oplysninger.

# **Start Cisco Unified Attendant Console Standard**

Sådan startes Cisco Unified Attendant Console Standard:

**1** Dobbeltklik på skrivebordsikonet.

- **2** *Hvis et af følgende er gældende:*
	- **–** *Du arbejder i et miljø, der ikke er single-sign-on*
	- **–** *Du arbejder i et single-sign-on-miljø, men du har endnu ikke konfigureret Cisco Unified Attendant Console Standard, så du kan bruge det*
	- **–** *Cisco Unified Attendant Console Standard* e*r konfigureret til at bruge single-sign-on, og du er allerede logget på. Logonskærmen til Cisco Unified Attendant Console Standard vises. Fortsæt med trin [3.](#page-0-0)*

*Hvis du arbejder i et single-sign-on-miljø, men du har endnu ikke er logget på nogen Cisco Unified Communications-applikation*:

- **a.** Hvis der vises sikkerhedsadvarsler, skal du klikke på **Ja** i hver af dem.
- **b.** Angiv dit **brugernavn** og din **adgangskode** på websiden til angivelse af legitimationsoplysninger for single-sign-on, og klik derefter på **Log på**.

Loginskærmen til Cisco Unified Attendant Console Standard vises.

<span id="page-0-0"></span>**3** På loginskærmen til Cisco Unified Attendant Console Standard:

*Hvis du vil bruge nummeret i feltet, skal du fortsætte til trin [4.](#page-0-1) Hvis du vil bruge et nyt lokalnummer:* 

- **a.** Skriv nummeret i feltet.
- **b.** Vælg et nummer på listen ved enten at dobbeltklikke på det eller ved at fremhæve det og derefter trykke på **Enter**.
- <span id="page-0-1"></span>**4** Hvis loginnummeret er del af en viderestillingsgruppe, som du vil logge ind på, skal du vælge **Log på viderestillingsgrupper ved login**.
- **5** Klik på **Log på** eller tryk **Enter**.

# **Åbning af onlinehjælpen**

Tryk på **F1** for at åbne hjælpen til programmet.

#### **Linjetilstande og telefonbogstilstedeværelsesstatus**

Ikonet for telefonlinjens tilstand vises i Opkaldsstyring og telefonbogsruder og repræsenterer operatørens og lokalnumrenes tilstand. Ikonerne for tilstedeværelsesstatus vises i telefonbøger.

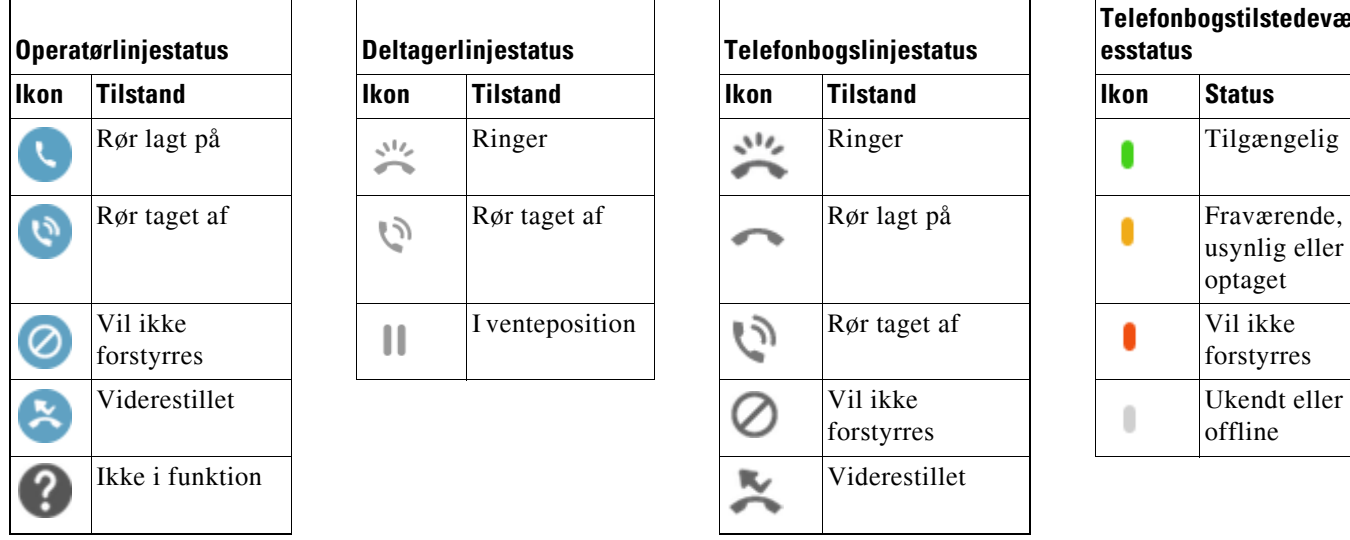

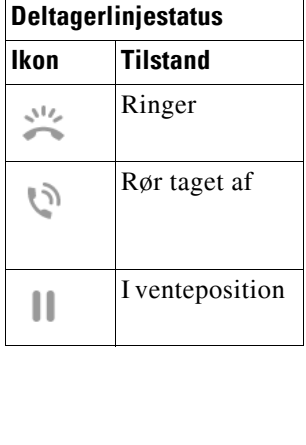

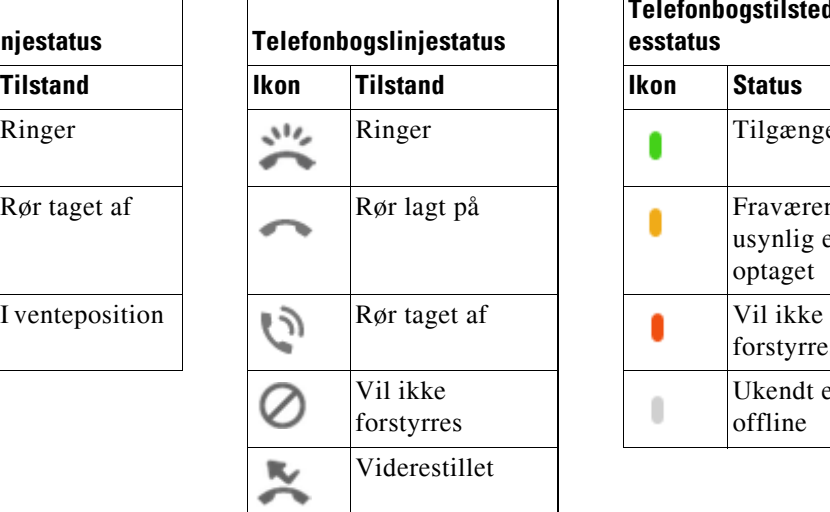

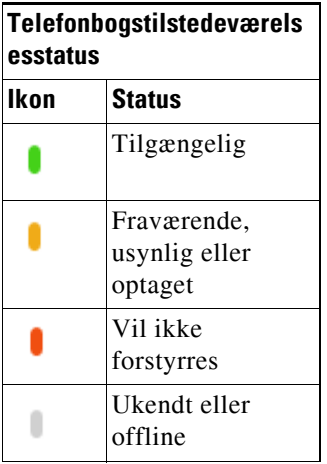

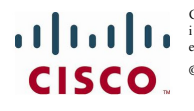

Cisco, Cisco Systems, Cisco-logoet og Cisco Systems-logoet er registrerede varemærker eller varemærker, der tilhører Cisco Systems, Inc. og/eller deres datterselskaber<br>i USA og visse andre lande. Alle andre varemærker nævn

© 2017 Cisco Systems, Inc. Alle rettigheder forbeholdes.

### **Brug af musen til at anvende almindeligt anvendte opkaldskontroller**

I dette afsnit beskrives, hvordan du opretter og styrer opkald ved brug af musen. Der er nogle gange flere måder at gøre disse ting på. Den nemmeste og hurtigste er beskrevet her. Du kan også bruge hovedmenuen og tastaturgenveje til mange handlinger. Hvis du ønsker detaljerede instruktioner om alle metoder til opkaldsstyring, kan du se i hjælpen til programmet.

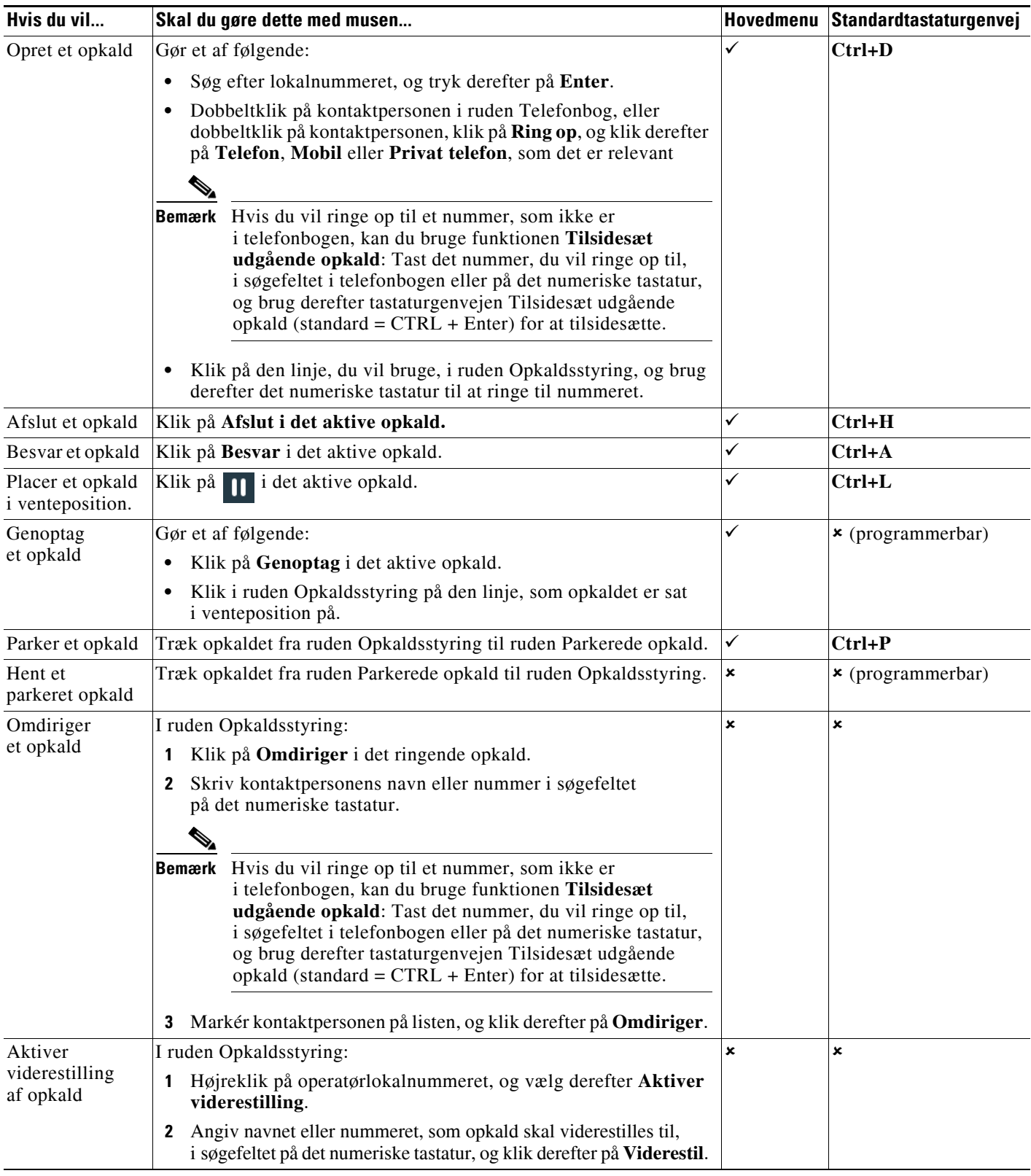

**CISCO** 

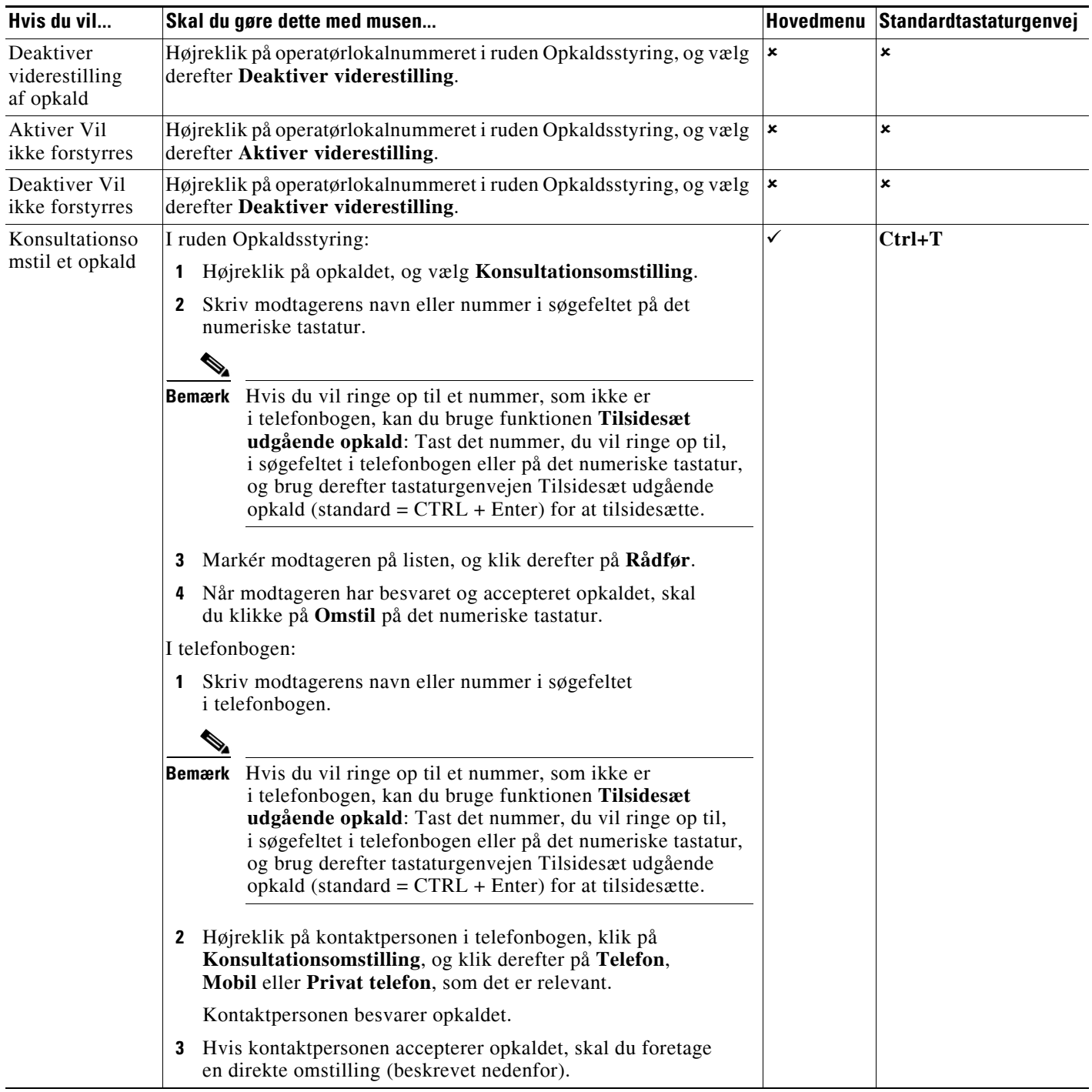

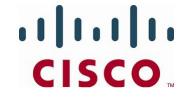

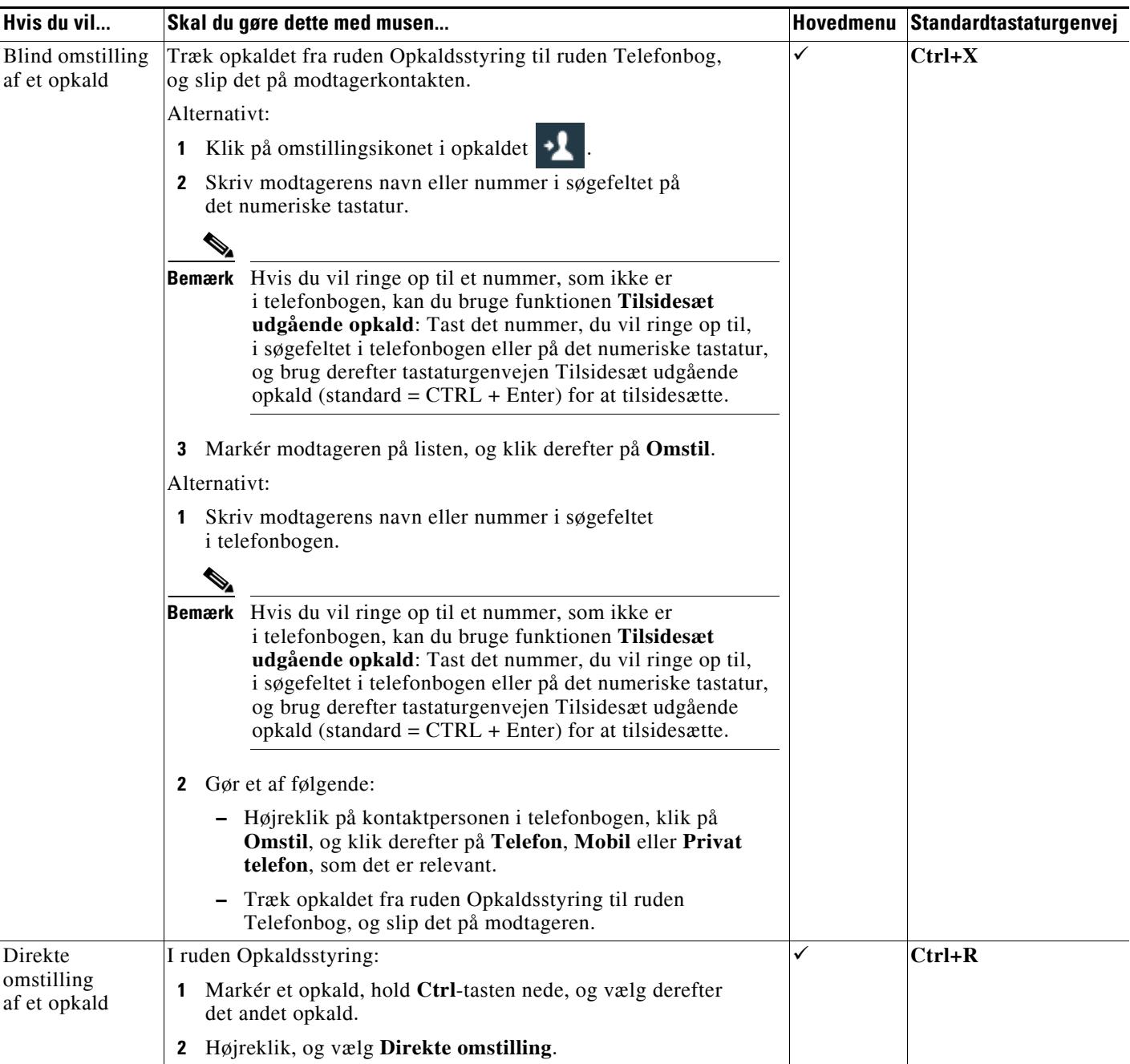

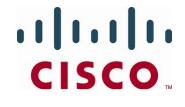

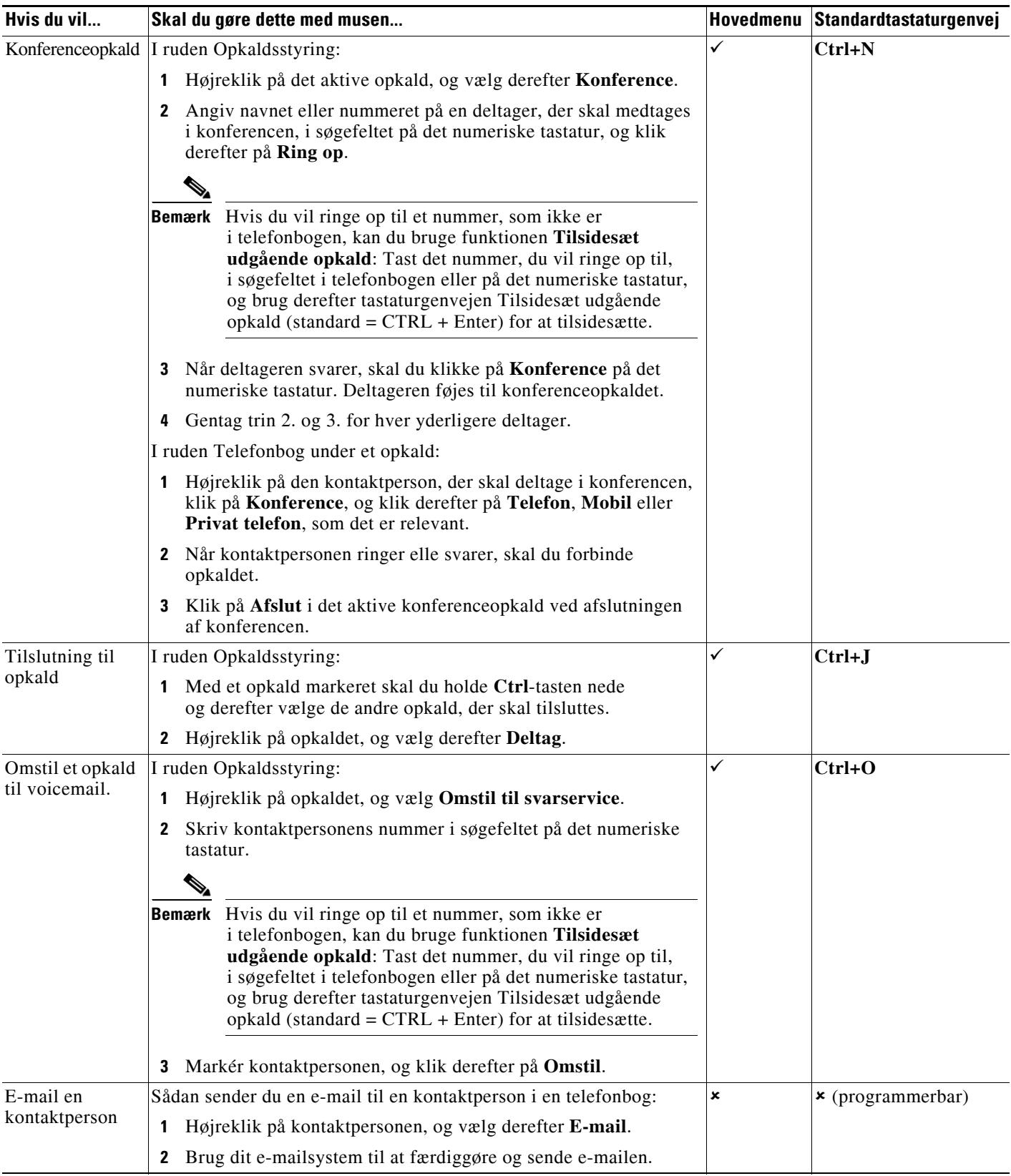

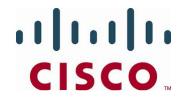